**FAQ**

Kei-Navi 生徒情報の確認・メンテナンン

メンテナンス権限のある利用者IDで Kei-Navi ログイン後、「成績分析開始 プロファイル(分析パターン)選 択」 画面右上の[メンテナンス]をクリックしてください。

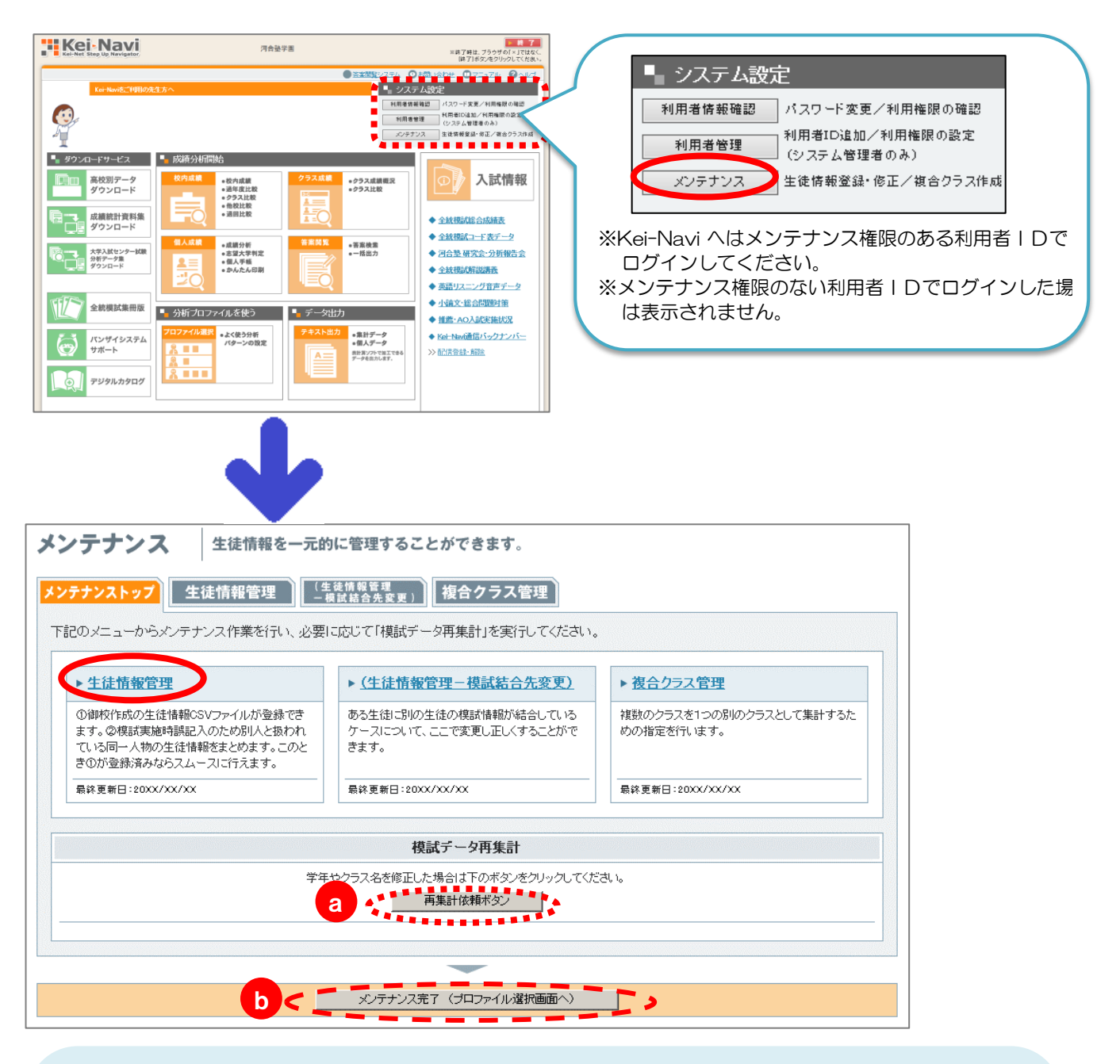

# 《ワンポイントアドバイス》

## a 再集計依頼ボタン

学年やクラス名を修正した場合、クリックしてクラス集計データなどに修正を即時反映させます。 ※クリックしなかった場合は夜間のシステムメンテナンスにより修正が反映されます。 ※クラス番号や生徒氏名は修正した時点で即時反映されます。 ※受験者数、模擬試験数によっては反映に時間がかかる場合もあります。

### b メンテナンス完了 (プロファイル選択画面へ)

Kei-Naviログイン後の「成績分析開始プロファイル(分析パターン)選択」画面に戻ります。

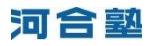

■生徒情報一覧

Kei-Navi に登録されている生徒情報の一覧です。

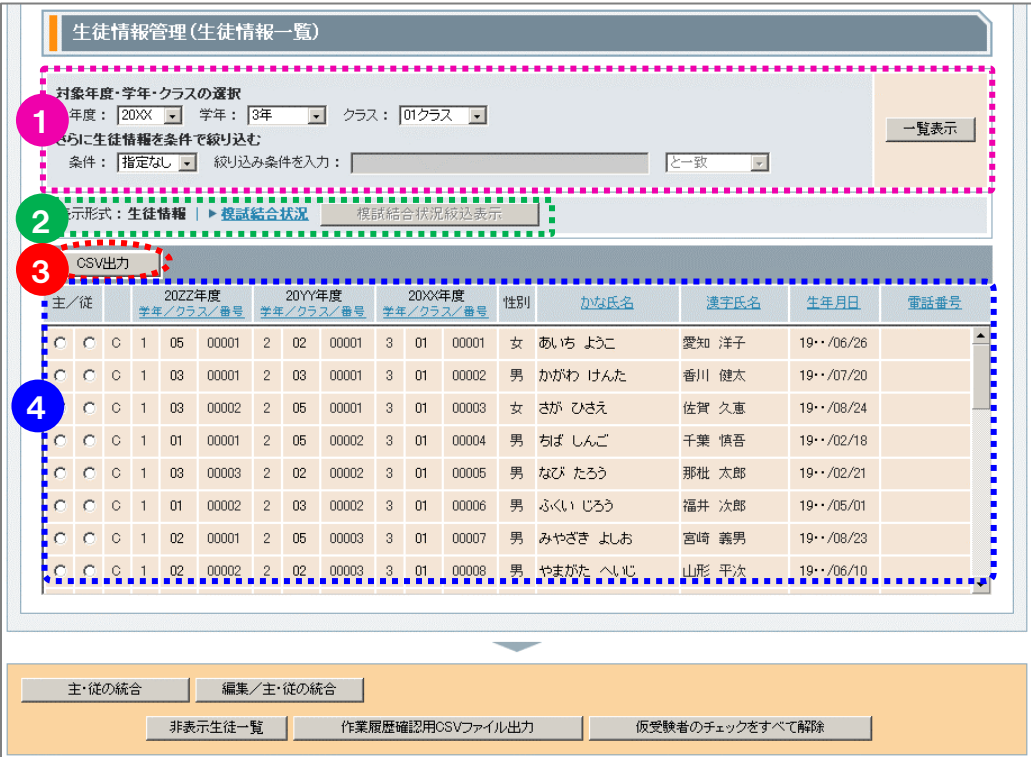

## 1 「対象年度·学年·クラスの選択」と「さらに生徒情報を条件で絞り込む」

#### <対象年度・学年・クラスの選択>

・対象年度…当年度含めて3年。例)2012 年度の場合、2012・2011・2010 ※ここで選択した年度は「新規登録・一括更新」の「一人ずつ登録」の「対象年度」と連動します。

・学年 …各学年の他に「全学年」を選択することができます。

・クラス …各クラスの他に「全クラス」を選択することができます。

### <さらに生徒情報を条件で絞り込む>

#### 学年=3年、クラス=01 クラス 条件例①

条件=かな氏名、絞り込み条件を入力=やまがた へいじ/「と一致」

<結果>

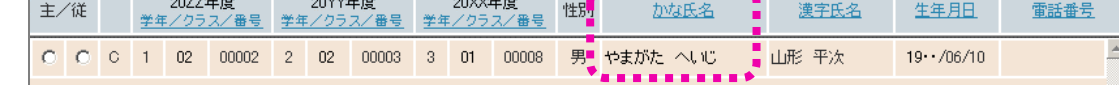

<del>, . . . . . . . . . .</del>

※3年 01 クラスからかな氏名が「やまがた へいじ」と一致する生徒情報を抽出し、一覧に表示します。

条件例② 学年=3年、クラス=01 クラス

条件=かな氏名、絞り込み条件を入力=ふく/「から始まる」

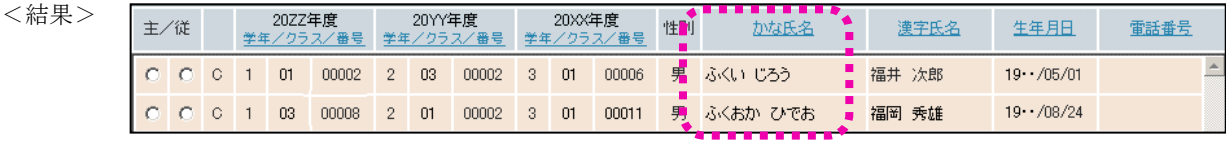

※3年 01クラスからかな氏名が「ふく」から始まる生徒情報を抽出し、一覧に表示します。

条件例③ 学年=3年、クラス=01 クラス 条件=かな氏名、絞り込み条件を入力=おか/「を含む」

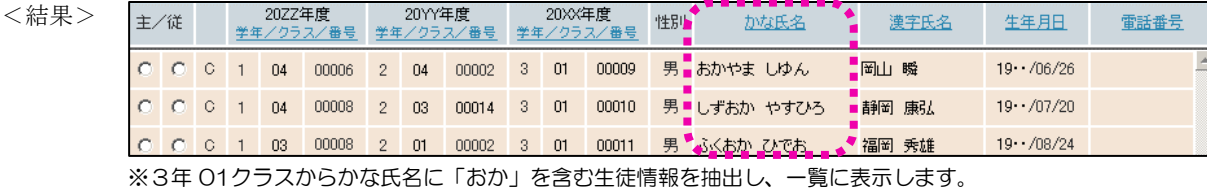

条件例④ 学年=3年、クラス=02 クラス

条件=かな氏名、絞り込み条件を入力=いわて/「あいまい検索」

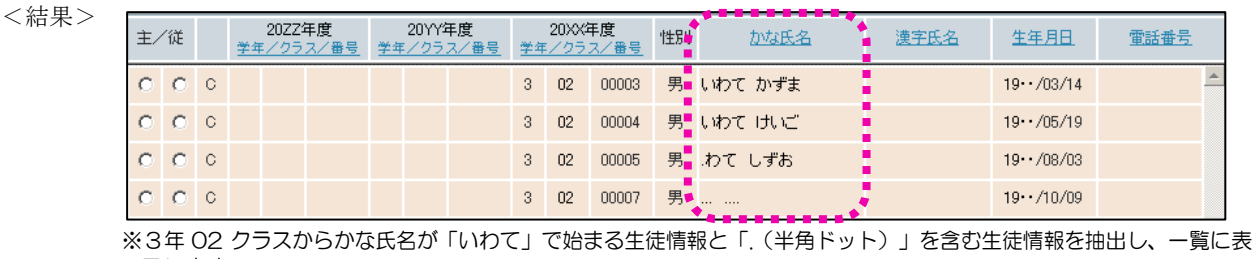

示します。

# 2 表示形式

#### ●生徒情報

一覧に登録されている「漢字氏名」「生年月日」「電話番号」を表示します。

#### ●模試結合状況

一覧に模試の結合状況を表示します。表示を切り替えると[模試結合状況絞込表示]が使用可になります。 模試受験の有無で生徒を絞り込む際などにご利用ください。

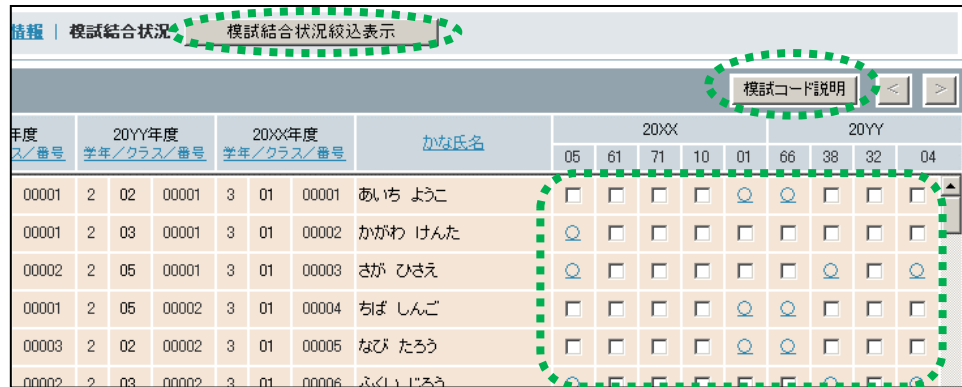

※「模試結合状況」一覧の 項目内2桁の数字は模試コ ードを表しています。対応 する模試名については画面 の[模試コード説明]をクリ ックしてご覧ください。

# 3 CSV出力

一覧に表示されている生徒情報をCSV形式のファイルに出力します。

出力したファイルは市販の表計算ソフト Excel で開くことができますので、多人数の生徒情報を修正する際 にオススメです。

※修正した生徒情報を一括更新する手順は「CSV ファイルで一括登録・更新」をご覧ください。

なお、出力時には、表示の際に設定している絞り込み条件が有効となります。

例)学年=3年、クラス=01クラスで絞り込んで一覧表示している場合、3年01クラスの生徒情報のみ を出力。

### 4 「主/従」の選択と項目名での並べ替え

#### ●「主/従」の選択

「主」… 統合する際に Kei-Naviの生徒情報に残す方です。 「従」… 統合する際に Kei-Navi の生徒情報から削除する方です。 ※正しいデータが多い方を「主」に選択してください。 ※「統合」する前に「主」「従」を切り替えることもできます。 ※「統合」する際に「従」の正しいデータを「主」に反映させることができます。

#### ●項目名での並べ替え

「学年・クラス・クラス番号」「かな氏名」「漢字氏名」「生年月日」「電話番号」の各項目で昇順/降順に並 べ 替えをすることができます。

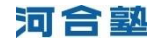

# ■生徒情報を修正したい■■□

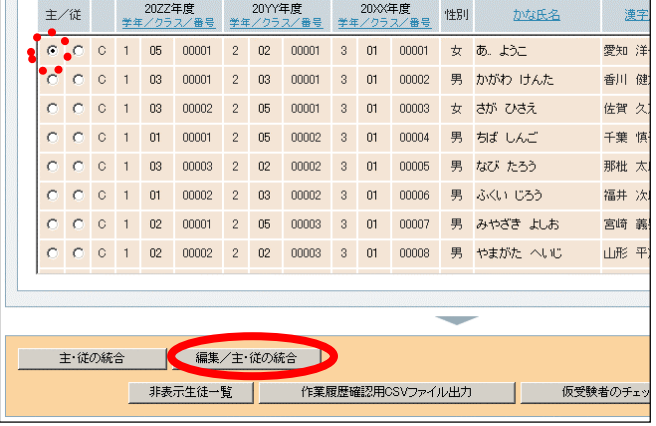

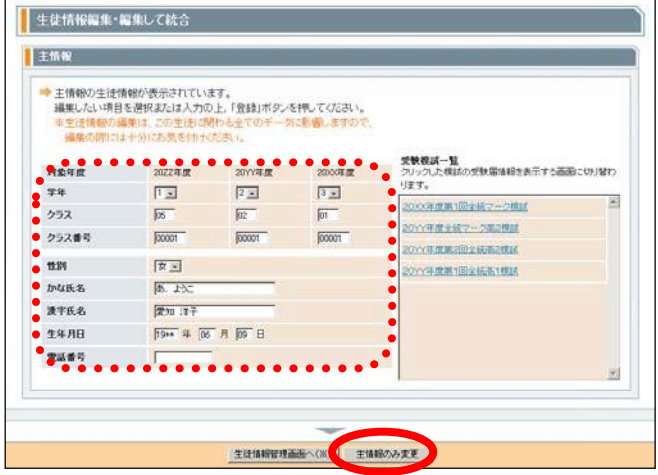

①「生徒情報一覧」画面で生徒情報を修正する生徒の「主」 にチェックし、[編集/主・従の統合]をクリック。

②「生徒情報編集・編集して統合」画面が表示されます の で、該当箇所を修正して[主情報のみ変更]をクリック。

河合塾

# ■生徒情報を統合したい ― 複数の生徒情報をひとつにする ―■■□

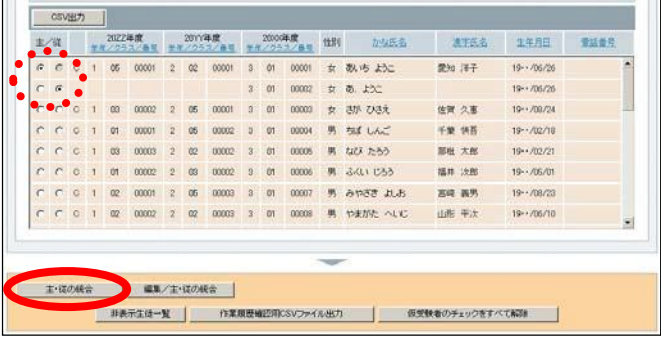

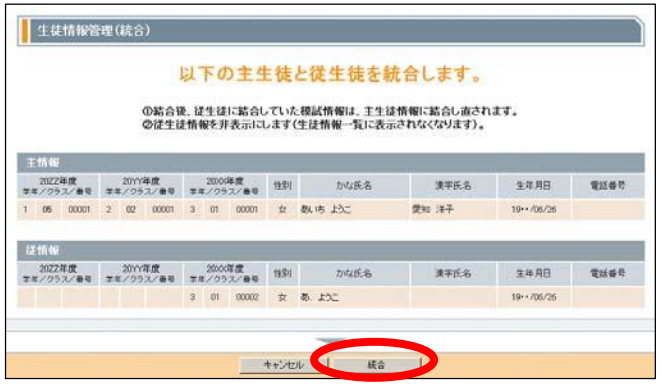

# **Point** メンテナンスの技 ― その1 ―

●生徒の人数が合わない

※原因は模試受験時の「受験届」のマークミスによる「3年生なのに2年生で登録されている」「(マークなしで)9年生 に登録されている」「1組なのに2組で登録されている」などです。

行方不明の生徒情報を探すには「全学年」「全クラス」表示と「かな氏名」の「並べ替え」を利用 すると便利です。かな氏名が同じ生徒情報が複数ある場合は、上下に並んで表示されますので、学 年違いやクラス違いの生徒情報が見つけやすくなります。

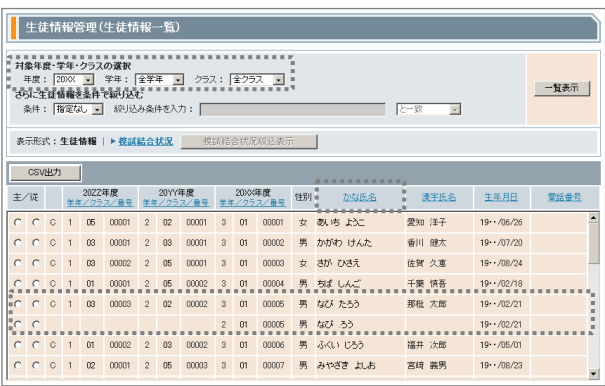

## ●主・従の統合

①統合後に Kei-Navi に残す生徒情報の「主」にチェック。 さらに、統合後に Kei-Navi から削除する生徒情報の 「従」にチェック。

※1つの生徒情報に、同時に2つ以上の生徒情報を統合することはできま せん。順にひとつずつ統合してください。

②[主・従の統合]をクリック。

③確認画面が表示されますので[統合]をクリック。

①「生徒情報一覧」画面の「学年」、「クラス」を以 下のように設定し、[一覧表示]をクリック。

※学年=全学年、クラス=全クラス

②「かな氏名」をクリックし、五十音順で並べ替え。 表示された一覧から該当の生徒を探す。

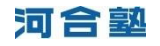

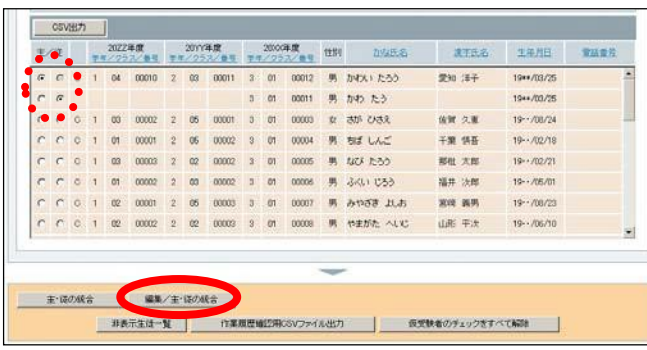

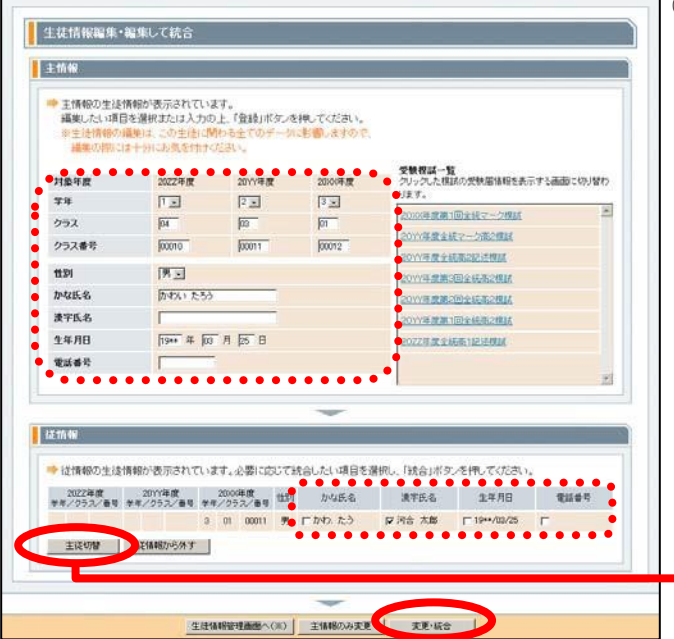

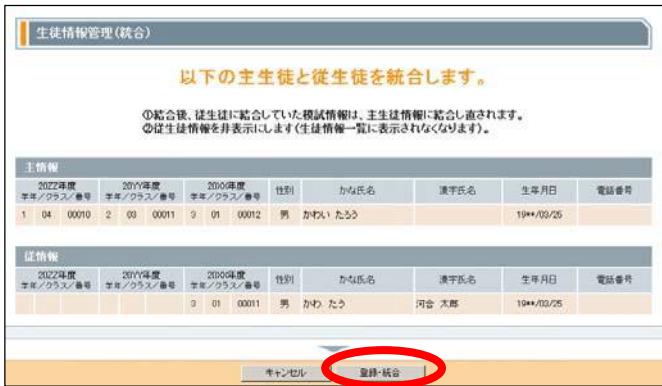

### ●編集/主・従の統合

- ①統合後に Kei-Navi に残す生徒情報の「主」にチェック。 さらに、統合後に Kei-Navi から削除する生徒情報の 「従」にチェック。
	- ※1つの生徒情報に、同時に2つ以上の生徒情報を統合することはできま せん。順にひとつずつ統合してください。

②[編集/主・従の統合]をクリック。

③登録されている生徒情報を確認し、[変更・統合]をク リック。

※「従情報」の「かな氏名」「漢字氏名」「生年月日」「電話番号」を 「主情報」に引き継ぐ場合は、各項目にチェックしてください。

#### ※主従切替

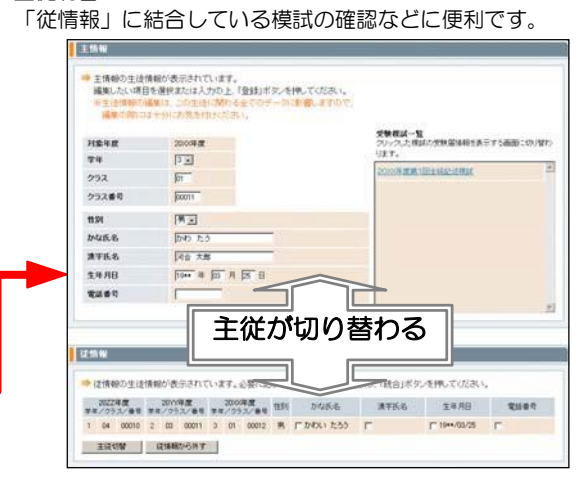

④確認画面が表示されますので、[登録・統合]をクリッ ク。

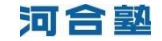

# **Point** メンテナンスの技 ― その2 ―

●他の学年の生徒情報が表示されない ※1年生と2年生、2年生と3年生の「かな氏名」「生年月日」が一致せず、年度初めの学年間結合ができなかったケースです。

概ね「メンテナンスの技 ーその1-」と同様の手順で生徒情報を探します。

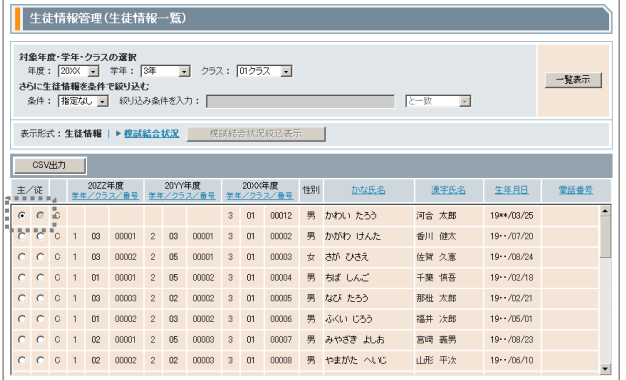

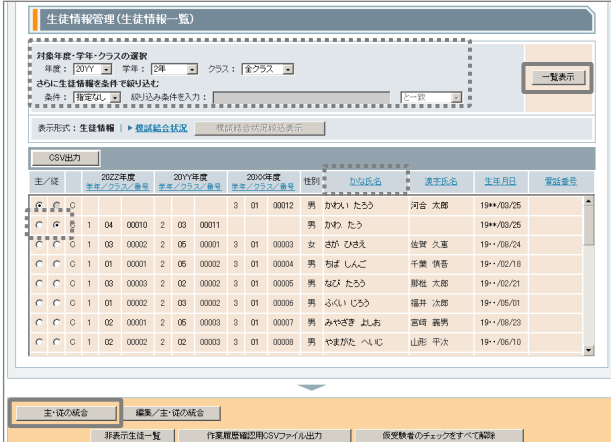

- ①他の学年の生徒情報が表示されていない生徒の「主」 にチェック。
	- ※一覧の最上行に固定されます。

②年度を切り替え、「学年」「クラス」を以下のように 設定して[一覧表示]をクリック。

※学年=全学年、クラス=全クラス

③「かな氏名」をクリックして五十音順に並べ替え、表 示された一覧から該当の生徒を探し、見つけたら、 「従」にチェックし、[一覧表示]をクリック。

④[主・従の統合]をクリックして統合。

※統合の前に登録内容を確認する場合は、[編集/主・従の統合]を クリック。

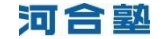

### ■不要な生徒情報を完全に削除■■□

「主・従の統合」「編集/主・従の統合」で統合された「従」の生徒情報は「非表示生徒一覧」に保存されま す。残しておくと、重複エラーが表示されたり、不要な生徒情報が Kei-Navi の分析画面に表示されたりします。 メンテナンスの最後に確認/削除しておきましょう。

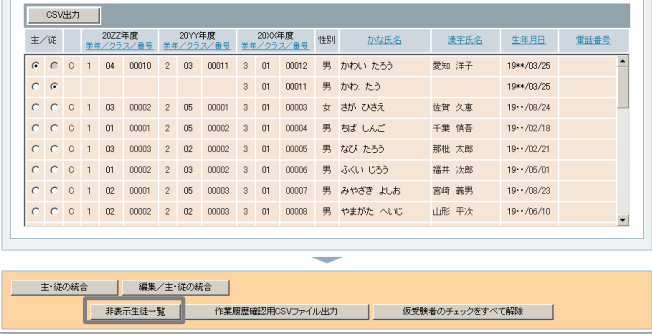

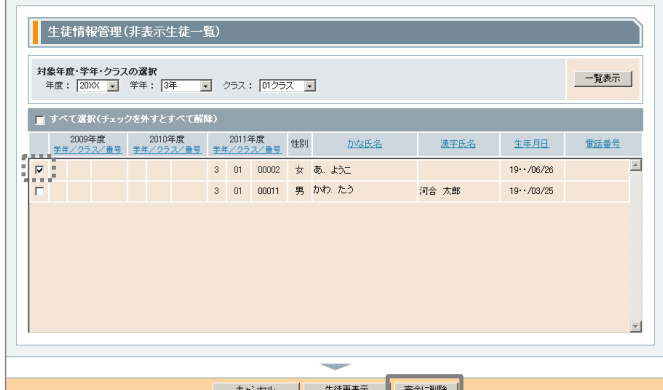

①「生徒情報一覧」画面の[非表示生徒一覧]をクリック。

②「非表示生徒一覧」が表示されますので、削除する生 徒情報にチェックし、[完全に削除]をクリック。

※年度や学年、クラスを切り替え、不要な生徒情報が残っていない か確認してください。

# **Point** 非表示生徒一覧から生徒情報を「生徒情報一覧」に戻す

非表示生徒一覧に保存されている生徒情報を「生徒情報一覧」に戻すには[生徒再表示]をクリック。

このとき、右図のメッセージが表示された場合 は、再表示後に必ず学年/クラス/クラス番号 の重複を修正してください。

※模試成績データ登録時に結合されない原因となりま す。

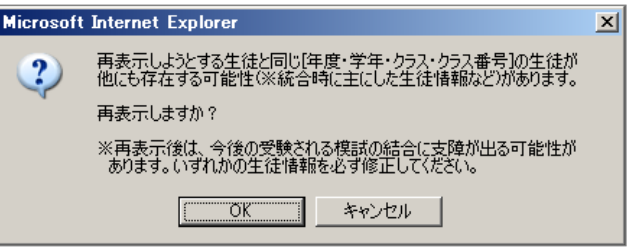

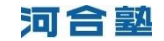

# ■作業履歴を確認する■■□

生徒情報の修正や統合、削除の作業履歴を一覧でファイルに出力し、確認することができます。

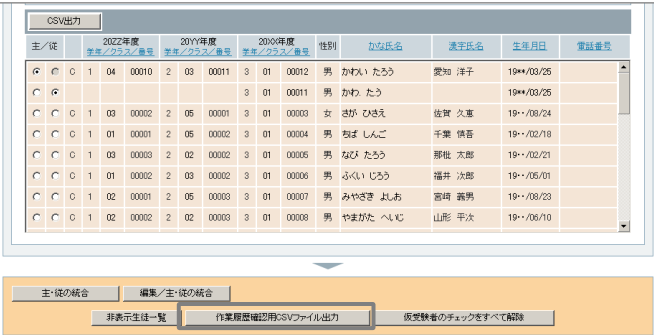

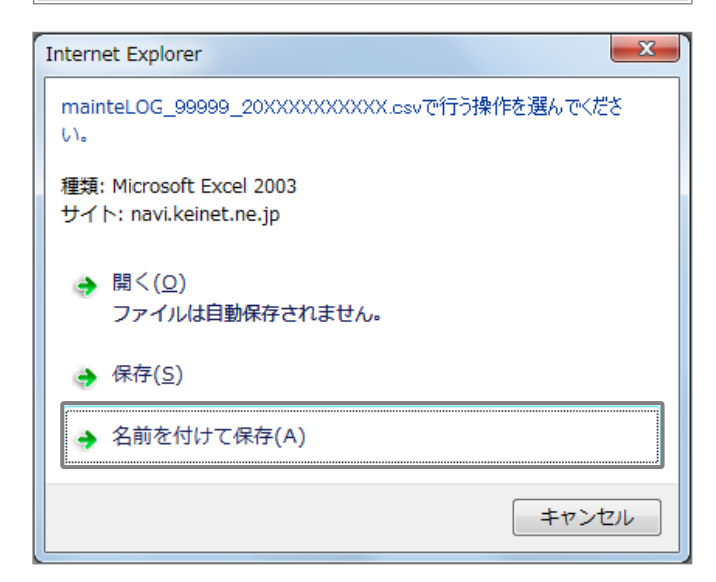

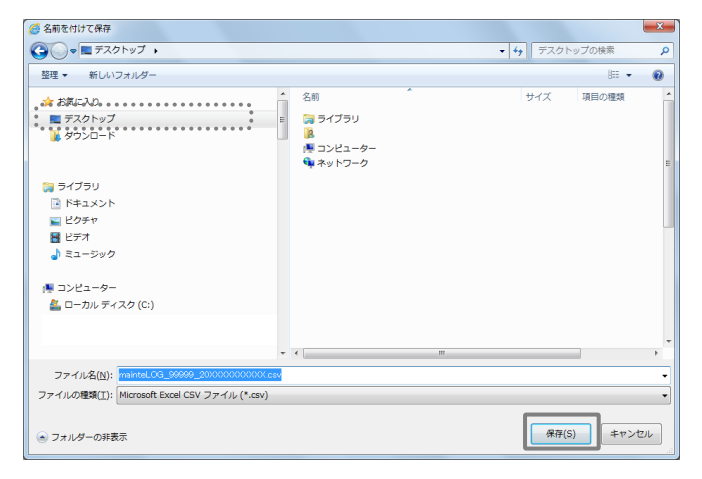

# **Point** 作業履歴の見方

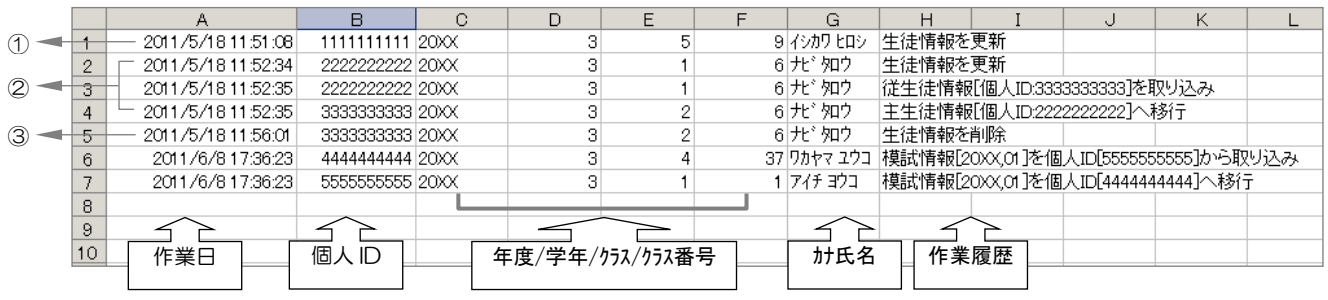

- ① 年5組9番イシカワ ヒロシの生徒情報を修正(p.4の作業)。
- ② 年1組6番ナビ タロウの生徒情報を修正し、3年2組6番ナビ タロウの生徒情報と統合(p.6の作業)。
- ③「非表示生徒一覧」の3年2組6番ナビ タロウの生徒情報を完全削除(p.8の作業)。

①[作業履歴確認用CSVファイル出力]をクリック。

②左図画面が表示されますので、[名前を付けて保存]を クリック。

③「名前を付けて保存」が表示されますので、デスクト ップを指定して[保存]をクリック。